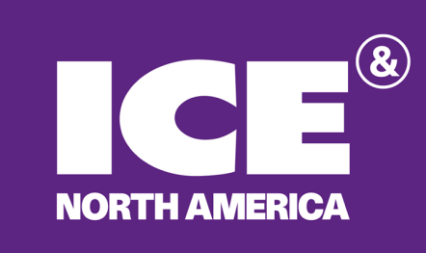

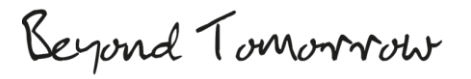

## **Digital**

# HOW-TO GUIDE

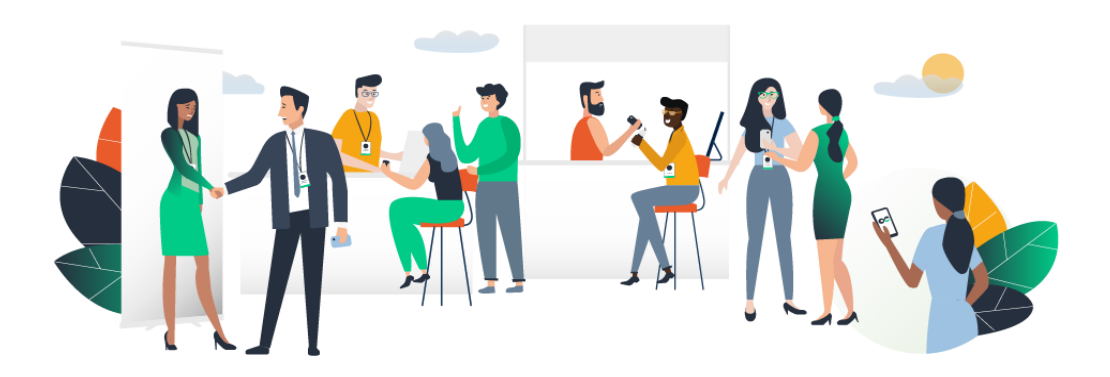

**[Powered by Swapcard](https://www.swapcard.com/?ref=app)**

### **SUMMARY**

#### Access the app

- How to log in for the first time
- How to log in when I have an account **Example 20** How to log in when I have an account

#### Available features - Content

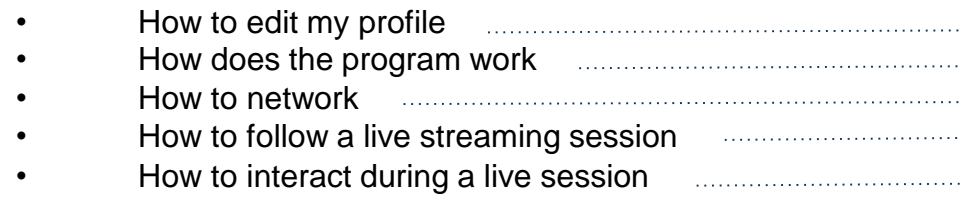

#### Available features - Networking

- How to make a connection request **Example 20** How to make a connection request
- How to request a meeting
- How to do a virtual meeting

## ACCESS THE APP LOGIN

### How to log in for the first time?

You will receive an email similar to this one with a button redirecting to a login page. Your account is automatically pre-created by the event organizer.

A window will then suggest that you create a password for your account.

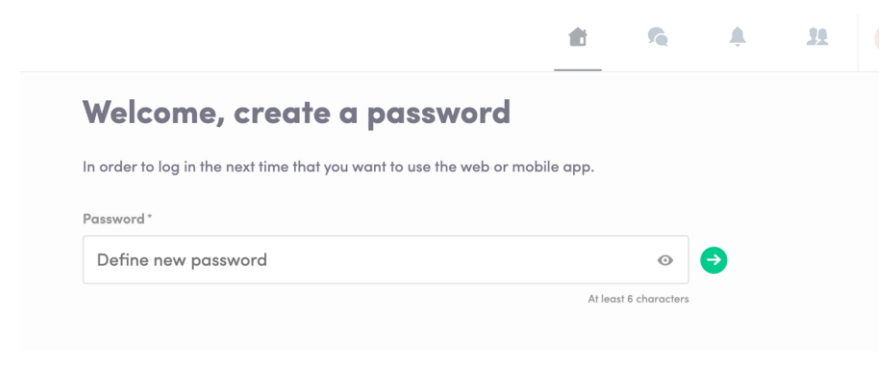

Note : If you don't see this email in your mailbox, please check your spam.

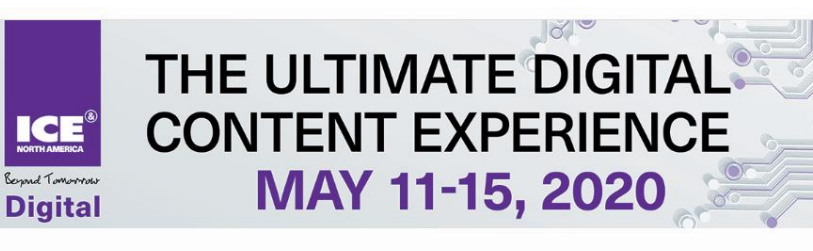

#### **ICE North America Digital**

Hello Andrea.

Get ahead of the game and prepare for ICE North America Digital to save vourself time and get the most out of your event.

Clarion Gaming Lounge engagement & networking platform makes it easy to access the event content and connect with the right people in advance.

All you have to do is activate your profile with the tap of the below button. We'll keep all of your information and data secure.

Are you ready to join your event community?

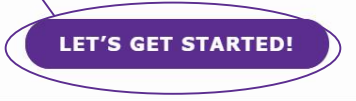

### How to log in when I have an account

Access your account at [clariongaming.login.swapcard.com](https://clariongaming.login.swapcard.com/)

Enter the email you used to register to the event and the password you created before. Then, click on the green arrow to connect.

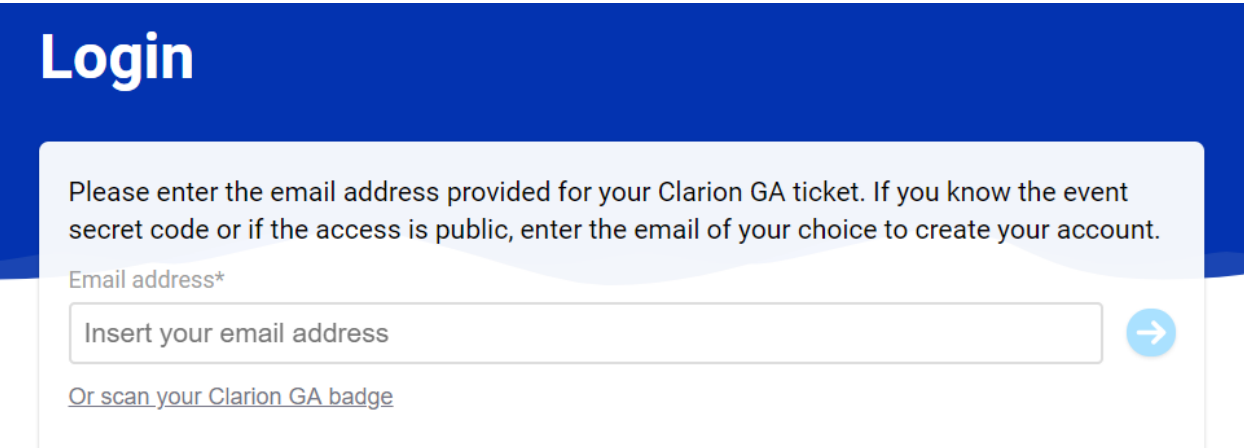

Note : if you have forgotten your password after entering your email, click on **Send me a magic link**. You'll receive on email to reset your password. f you need any help, please contact [support@swapcard.com](mailto:support@swapcard.com)

## AVAILABLE FEATURES CONTENT

### How to edit my profile (1/2)

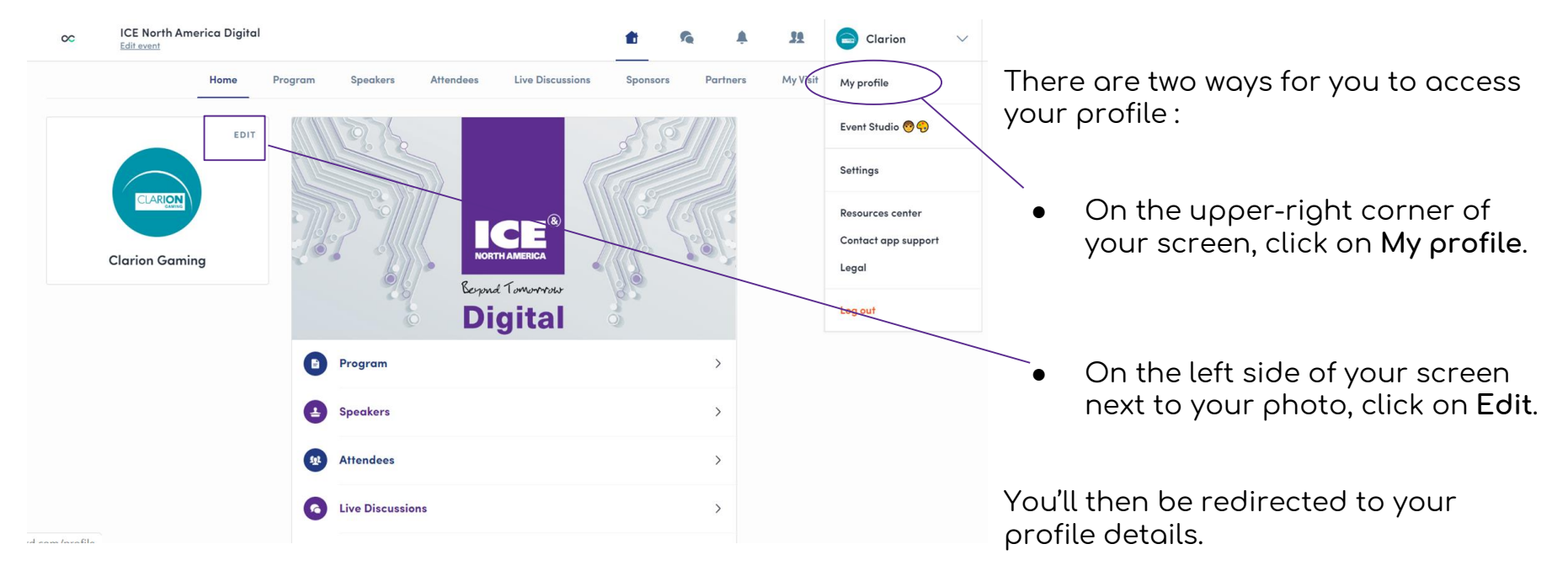

### How to edit my profile (2/2)

#### My profile

Add your business address

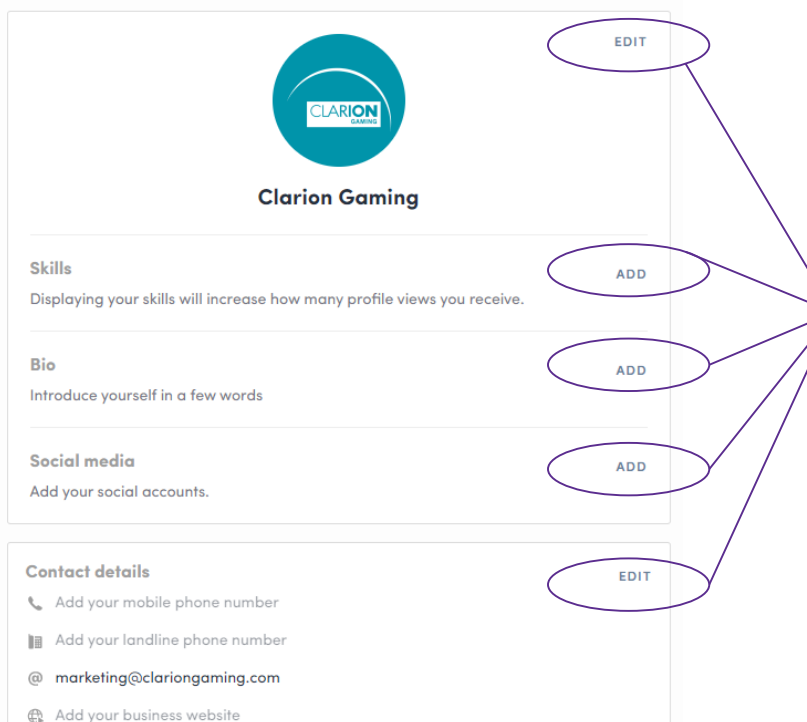

To edit the information on your profile, simply click on the **Edit** or **Add** parts depending on which type of information you want to edit.

Here is the information you can edit on your profile :

- Personal information
- **Skills**
- **Biography**
- Social Media
- Contact details
- **Company**

### How does the program work ?

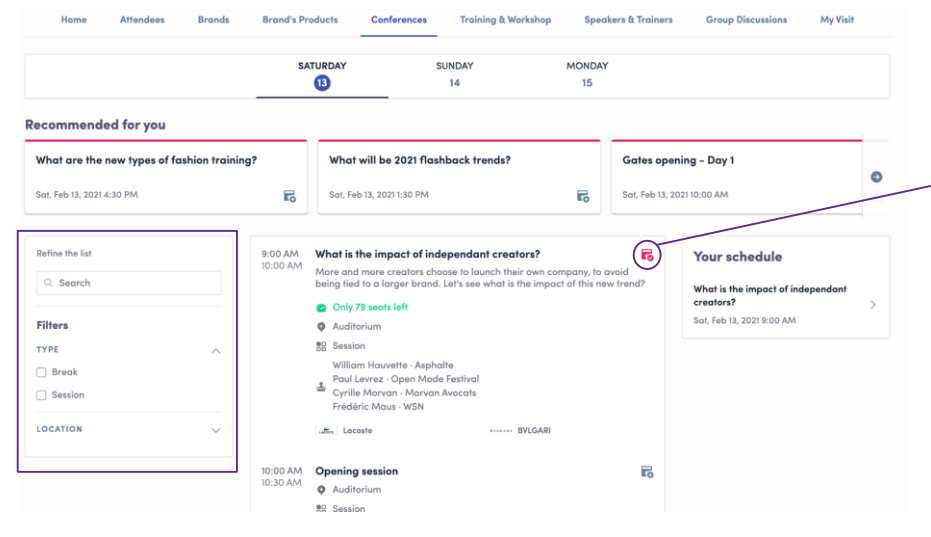

The **"My Visit" tab** allows you to see your own schedule. You can find the sessions you are attending, the sponsors and partners you have bookmarked, as well as your confirmed meetings. You can export your program by clicking on the **Export to my calendar** or **Download PDF.** 

The program tab gathers all sessions of the event. You can easily register to attend sessions by clicking on this logo.

#### Note : You can refine your search by using filters located on the left side of the screen.

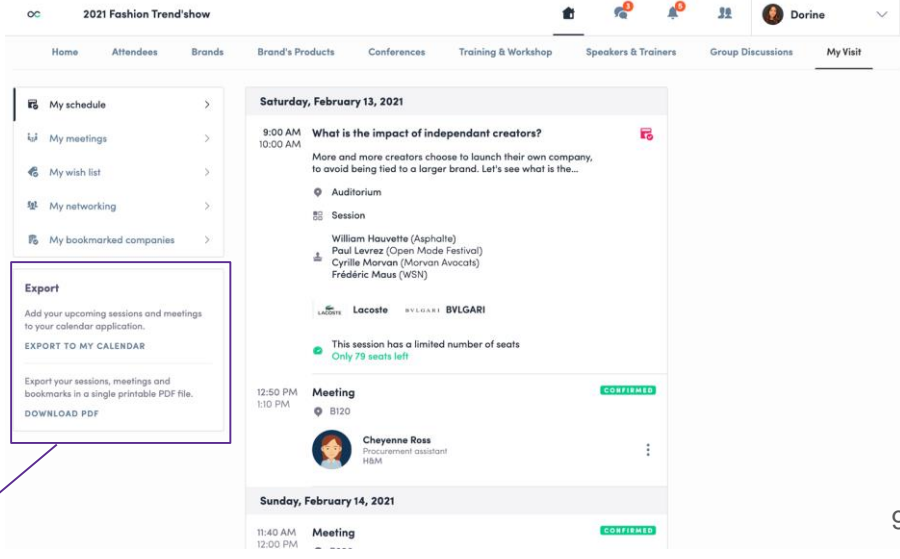

#### How to follow a live streaming session

 $\infty$ 

Less than 24 hours before a live stream starts a countdown will appear on the session page.

E Streaming will start Monday, April 20, 2020 4:40 PM

 $0<sub>3</sub>$ 

As soon as the session begins, the video will be displayed at the top of the session page and will start automatically (note: if you are using Safari, you will need to click on "Play").

You will then be able to watch the video, in full-screen mode if you wish, or continue to browse the app.

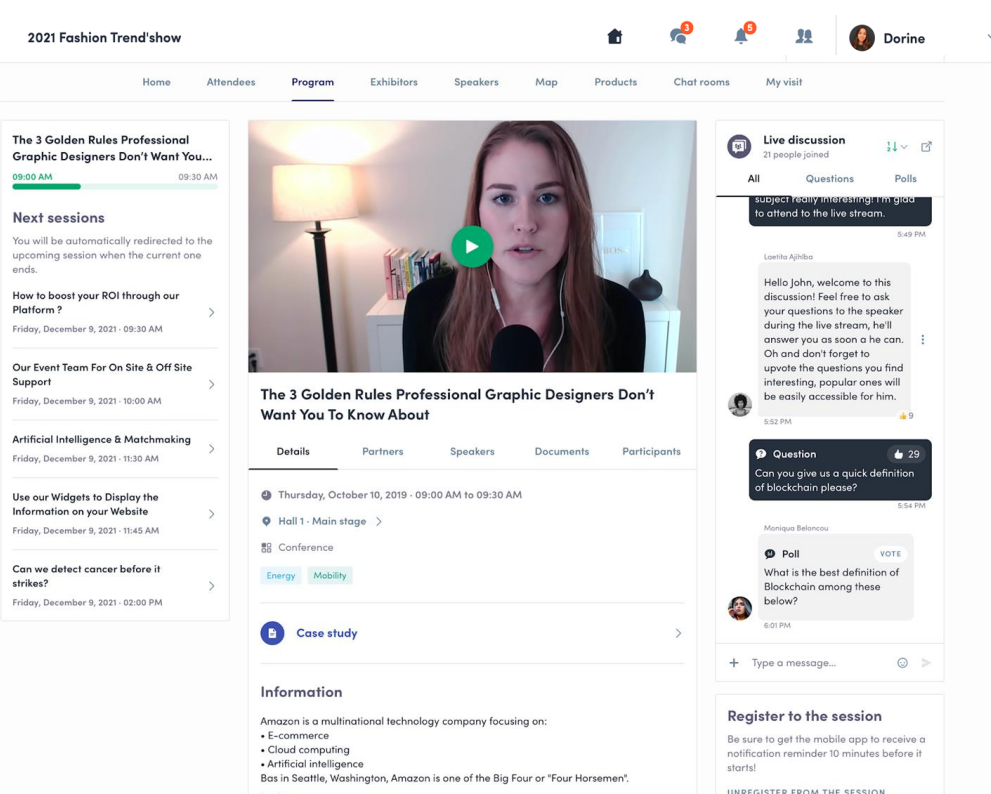

### How to interact during a live session

The interactive element means you can speak to other attendees, ask questions of the speakers, and reply to any polls that are created. You can also react to other people's messages.

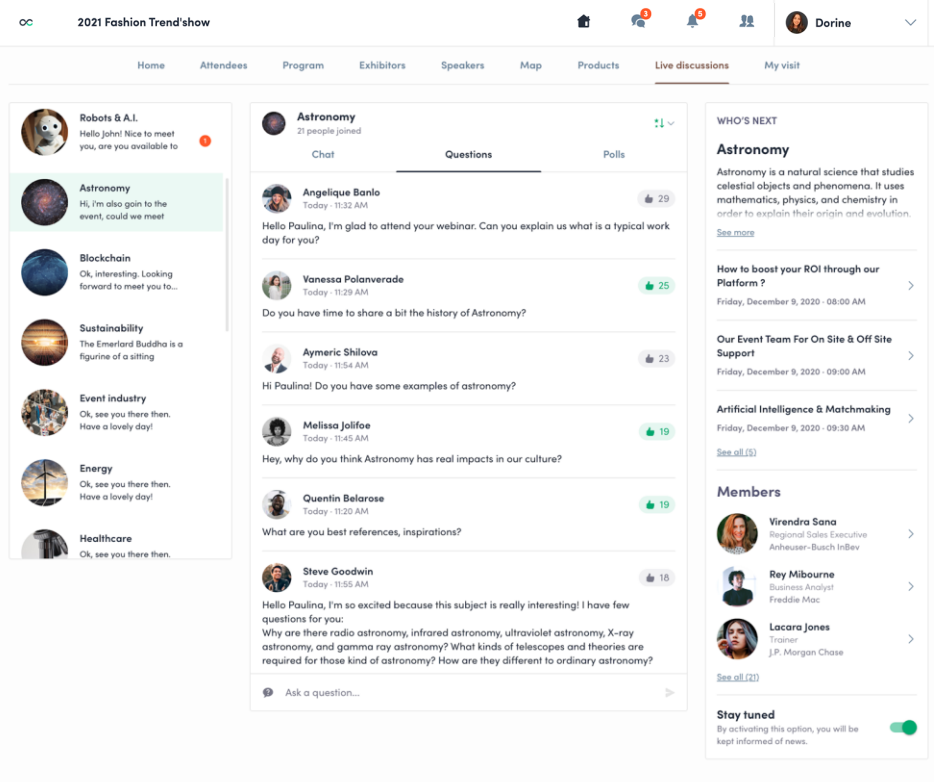

## AVAILABLE FEATURES NETWORKING

#### How to network

On the home page of the event, you can access the **Speakers and Attendees lists.**

Thanks to this, you can identify people of interest. Reach out to them through the application to network and schedule meetings.

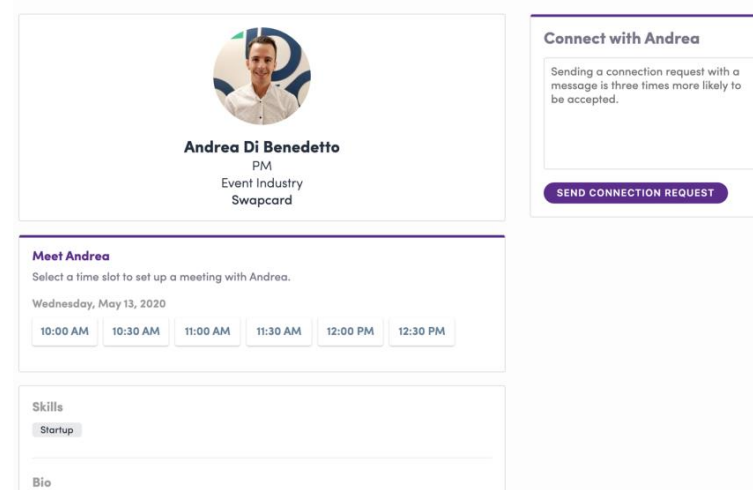

Project manager working in France and Dubai for Swapcard

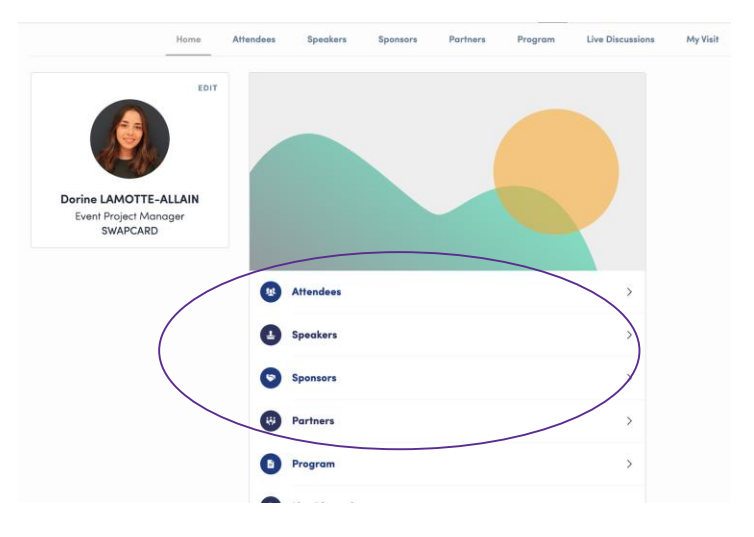

If you see slots appearing on people's profiles, it means that the organizer has allowed **scheduling meetings** on the event.

Don't forget to request a meeting with anyone of interest to you before all their slots are booked.

You can manage your availability from the "**My Visit**" section of the application.

#### How to make a connection request

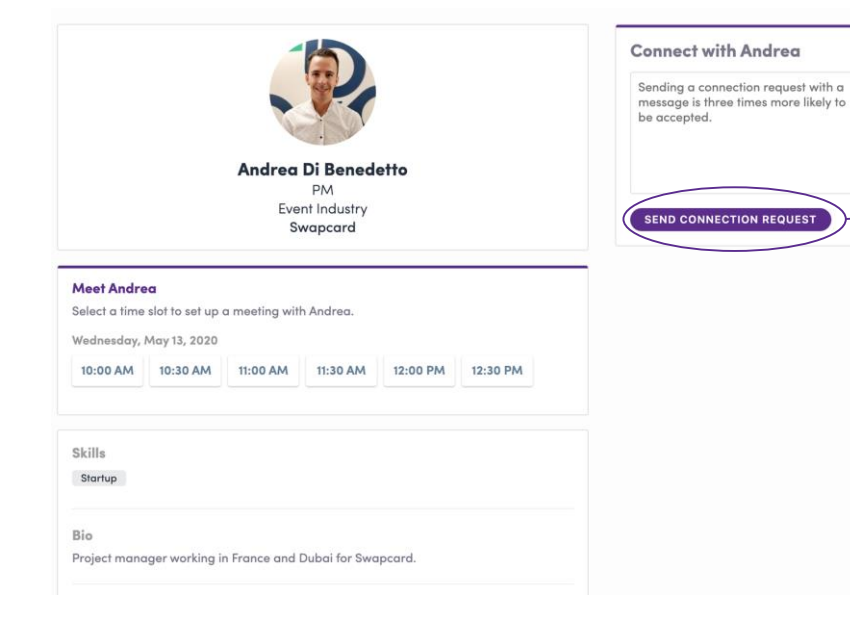

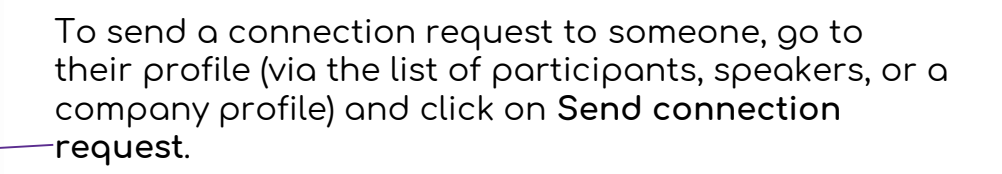

Tip : We encourage you to write a message before sending your connection request to introduce yourself and explain the reason for the connection.

You will be able to find all the people you have been in contact with during an event in the "**My Visit**" button, **My Contacts** tab.

#### How to request a meeting

**Step 1 :** Go to a person's profile - by going to the list of participants, speakers, or a sponsor's profile.

**Step 2 :** Click on one of the proposed meeting slots. If you want to see other slots, click **see more slots.**

**Step 3 :** After selecting a slot and the virtual location, write a message to the person you want to meet. Once done, click **send meeting request**.

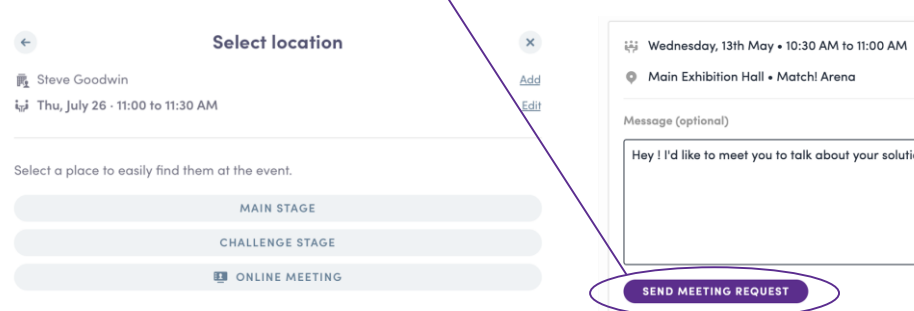

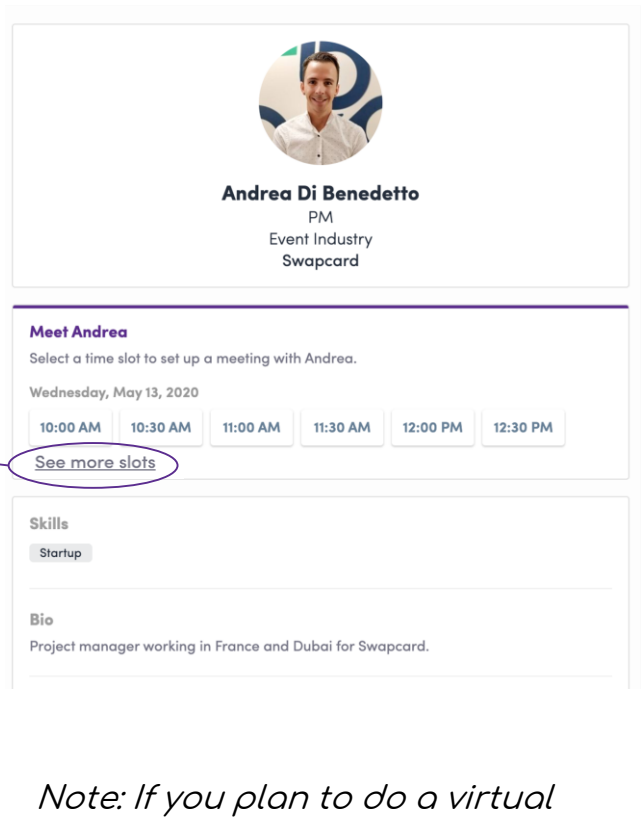

meeting, select **Online Meeting** when choosing the location.

Edit Edit

### How to do a virtual meeting

To carry out a virtual meeting, you must select the virtual location when requesting a meeting. (See : How to request a meeting)

A few minutes before the meeting, go to the profile of the participant you're going to meet, and click on the colored "**Meeting call**" button that will launch the video call (only available if the meeting is confirmed).

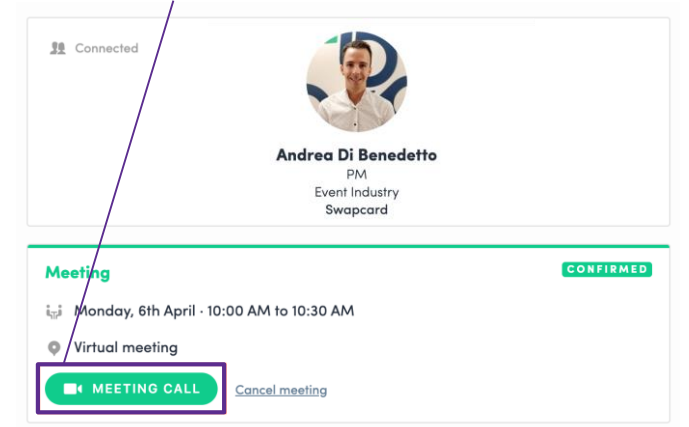

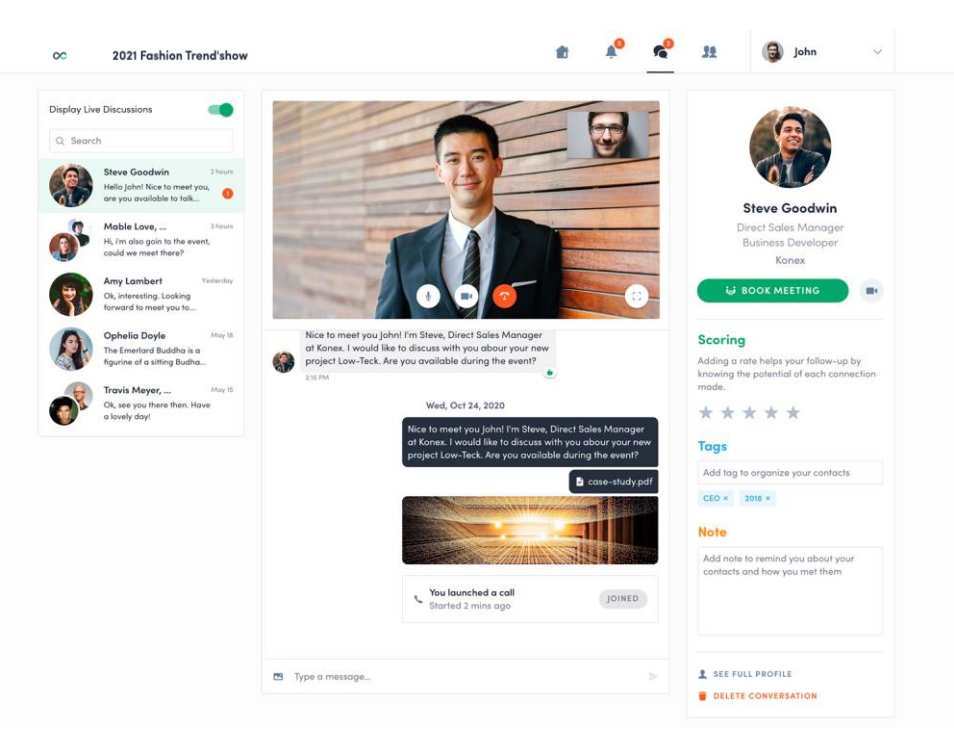